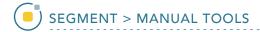

## **Smart Trace**

The Smart Trace tool detects regions of high rate of change of voxel intensity (gradient) representing edges. The tool snaps to the edges of these regions. The sensitivity of the smart edge can be adjusted using the slider or the mouse scroll wheel.

AnalyzePro User's Guide ©2015 AnalyzeDirect, Inc.

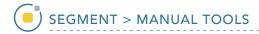

## 24. Smart Trace Region Definition

- Select a data set and open Segment.
- Select Manual 1 and chooseSmart Trace. 2
- Left-click in the image to set the first control point.
- Move the cursor along the edge of the object and click to set additional control points.
   4 To adjust the sensitivity of the smart edge, use the mouse scroll wheel.
   Scrolling up will increase the sensitivity and scrolling down will decrease sensitivity.

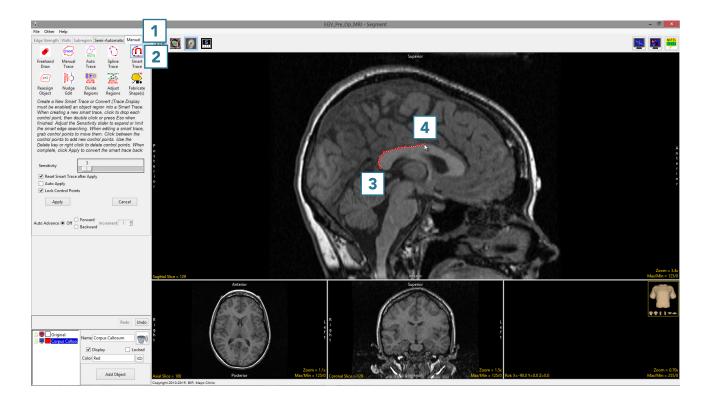

AnalyzePro User's Guide ©2015 AnalyzeDirect, Inc.

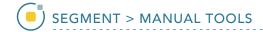

- When the trace is complete,
  double-click to close the spline.
- If needed, control points can be moved. Uncheck the Lock Control Points option, click on a control point and drag it to a new location. The Smart Trace will update.
- Control points can be deleted.
   Select a control point, right-click and select Delete Control Point.
- Select Apply or use the A key to apply the trace.
- Use File > Save Object Map to save your work.

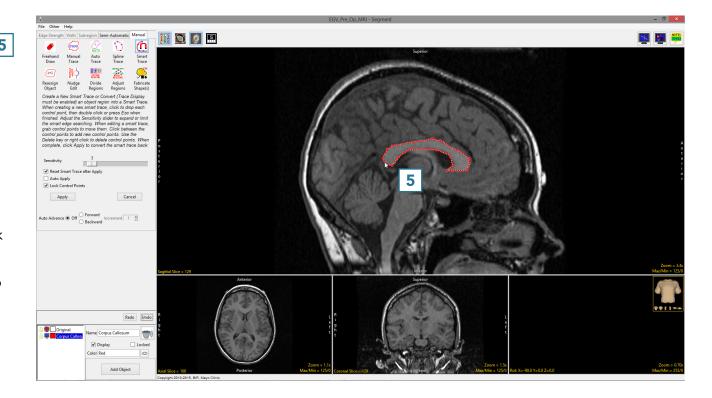

AnalyzePro User's Guide ©2015 AnalyzeDirect, Inc.